# Canon

### **10.5** Windows Vista SP1 | Windows XP SP2/SP3 | Mac OS X 10.4 | Mac OS X 10.5

**日本語**

# **CD-ROM Guide CD-ROM Guide**

# **EOS DIGITAL Solution Disk**

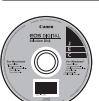

This disk contains various software for EOS DIGITAL.

- $\bullet$  Never connect the camera to your computer before you install the software. The software will not be installed correctly.
- $\bullet$  Even if the previous version of the software is installed, install the software by following the steps below (the current software will overwrite the previous version).
- Insert EOS DIGITAL Solution Disk (CD). **1**

 $\bullet$  For Macintosh, double-click to open the CD-ROM icon displayed on the desktop, and double-click on [Canon EOS Digital Installer].

- Click [Easy Installation] and follow the **2** instructions on the screen to install. **• For Macintosh, click [Install].**
- Click [Restart] and remove the CD once the **3** computer restarts.
	- $\bullet$  When the computer has restarted, the installation is .complete

カメラとパソコンを接続し、撮影画像のパソコンへの取り込み、カメラの各種設定、パソコン操作による 。リモート撮影などを行うことができるソフトウェアです

主に RAW 画像を撮影される方におすすめのソフトウェアです。RAW 画像の高速閲覧/編集/現像/印 刷などができます。JPEG 画像もオリジナル画像を残したままで編集することができます。 **イメージブラウザー**

- 使用説明書 PDF ファイルのコピー方法と見かた
- パソコンに 「ソフトウェア使用説明書」 の CD を入れる **1**

### コピーした PDF ファイルをダブルクリックする **4**

● パソコンに Adobe Reader (バージョン 6.0 以上) がインストールされている必要があります。 ● Adobe Reader はインターネット上から無料でダウンロードできます。

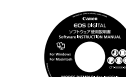

### **Software Instruction Manual**

Contains the Instruction Manual files for the above software.

### **Popying and Viewing the Instruction Manual PDFs**

### **ユーティリティー イオス**

 $=$  0 **COL** 

**EOS Utility** 

**デジタル フォト プロフェッショナル**

**CD-ROM ガイド** 

### **Digital Photo Professional**

- Insert the [Software INSTRUCTION MANUAL] CD into your computer. **1**
- Double-click the CD-ROM icon. **2**
	- $\bullet$  For Windows, it is the icon displayed in [My Computer].  $\bullet$  For Macintosh, it is the icon displayed on the desktop.
- Copy the [English] folder to your computer. **3**

 $\bullet$  Instruction Manual PDFs with the following names are copied. Windows Macintosh

### **ズームブラウザー イーエックス**

ZoomBrowser EX (Win) / ImageBrowser (Mac)

**EOS DIGITAL Solution Disk** イ オ ス デ ジ タ ル ソリューション ディスク

EOS DIGITAL 用の各種ソフトウェアが収録されています。

主にJPEG画像を撮影される方におすすめのソフトウェアです。簡単な操作で、JPEG画像の閲覧/編集 整理/分類/印刷などができます。

> Double-click the copied PDF file. **4**

Adobe Reader (Version 6.0 or later) must be installed in your computer.

 $\bullet$  Adobe Reader can be downloaded free from the Internet.

### **ピクチャー スタイル エディター**

### **Picture Style Editor**

画像処理上級者向けのソフトウェアです。ピクチャースタイルを編集し、オリジナルピクチャースタイルファ イルの作成/保存ができます。

### **ソフトウェアのインストール**

- (1) ソフトウェアをインストールする前に、カメラとパソコンを絶対に接続しないでください。 。インストールが正しく行われません
	- ●旧バージョンのソフトウェアがインストールされている場合でも、下記の手順に従ってインス トールしてください(上書きインストールされます)。
- EOS DIGITAL Solution Disk (CD) を入れる **1**
	- Macintosh では、デスクトップ上に表示された CD-ROM アイコンをダブルクリックして開き、 [Canon EOS Digital Installer] をダブルクリックしてください。
- 2 「おまかせインストール」をクリックし、画面の<br>2 指示に従って操作する 指示に従って操作する ● Macintosh では、[インストール]をクリックしてくだ

此软件推荐给以拍摄 RAW 图像为主的用户使用。使用本软件可以高速查看、编辑、处理和打印 RAW 图像。 。图像而保持原图像不变 JPEG 还可以编辑

JPEG 图像。

**Picture Style Editor** 

Style 文件。

。さい

**3 [再起動] をクリックし、再起動したら CD を**<br>取り出す 取り出す ●パソコンが再起動したら、インストール完了です。

**ソフトウェア使用説明書**

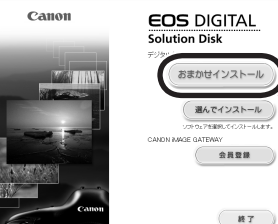

### **EOS Utility**

Software that lets you connect your computer and camera in order to download images shot with the camera to the computer, set the various settings on the camera, and remotely shoot photos by operating the computer

### **Professional Photo Professional**

This software is recommended for users who mainly shoot RAW images. You can view/edit/ process/print RAW images at high speed. You can also edit JPEG images while retaining the original images.

### **(***ZoomBrowser EX (Win) / ImageBrowser (Mac)*

This software is recommended for users who mainly shoot JPEG images. You can easily view/edit/ organize/sort/print JPEG images.

### **Picture Style Editor**

This software is aimed at advanced users who are experienced in editing images. The software edits Picture Styles and you can create/save original Picture Style files.

### **Installing the Software**

。上記ソフトウェアの使用説明書が収録されています

- CD-ROM のアイコンをダブルクリックする **2** ● Windows では、[マイコンピューター]内に表示されるアイコン ● Macintosh では、デスクトップ上に表示されるアイコン
- **3 [Japanese] フォルダをパソコンにコピーする**<br>■ 以下の名前の使用説明書 PDF ファイルがコピーされます ● 以下の名前の使用説明書 PDF ファイルがコピーされます。

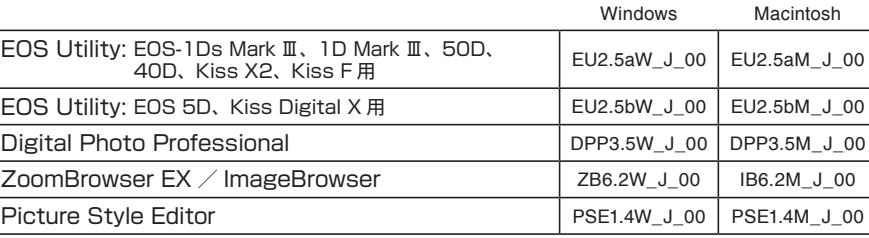

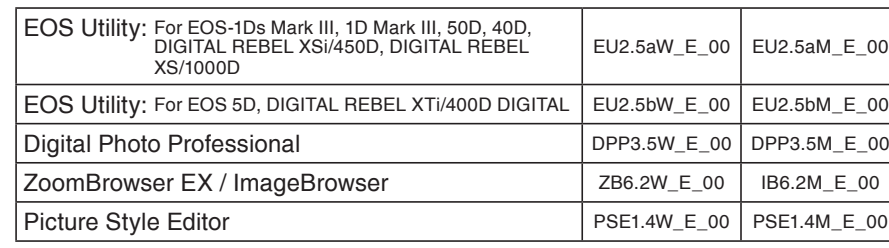

此光盘包含 EOS 数码的各种软件。

此软件可以连接计算机和相机,将相机所拍摄的图像上传到计算机中,在计算机中设定相机的多项设置,进行

### **Photo Professional**

**ZoomBrowser EX (Win) / ImageBrowser (Mac)** 此软件推荐给以拍摄 JPEG 图像为主的用户使用。使用本软件可以方便地查看、编辑、整理、分类和打印

————————————————————<br>此软件面向熟悉编辑图像的高级用户。软件可以编辑 Picture Style,并生成 / 保存为一个原创的 Picture

● 软件安装前, 请勿将相机连接至计算机, 否则软件将无法正确安装。 ● littlewish in the contract little of the contract in the contract of the contract of the contract of the contract of the contract of the contract of the contract of the contract of the contract of the contract of the co

### ほ决方案光盘 (CD)。

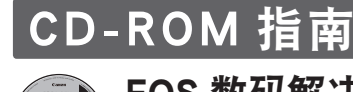

双击打开桌面上显示的光盘图标, 双击 [Canon EOS Digital Installer]。

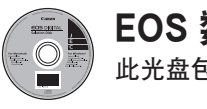

点击 [简易安装] 并按照屏幕上的说明进行安装。 ● 对于 Macintosh, 点击 [安装] 按钮。

**EOS Utility** 

点击「重新启动重新启动后取出光盘。 ● 计算机重新启动后, 安装结束。

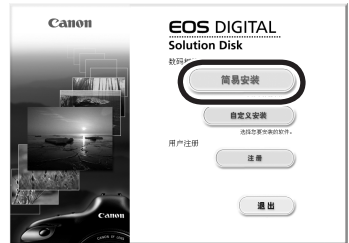

# 数码解决方案光盘 EOS

。遥控拍摄

# 安装软件

。(件

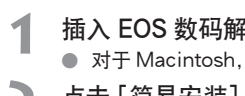

- **2**
- **3**

## 软件使用说明书

。此光盘包含用于以上软件的使用说明书

将 [软件使用说明书] 光盘载入计算机。

- **1**
	- **2**

 $\bullet$  对于 Windows, 是 [我的电脑] 中显示的图标。  $\bullet$  对于 Macintosh, 是桌面上显示的图标。 复制 [Chinese] 文件夹到您的计算机。 **3** ● 以下名称的使用说明书 PDF 文件被复制。

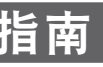

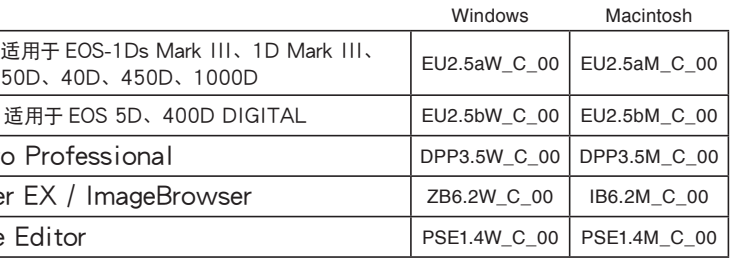

● 您的计算机须安装 Adobe Reader (6.0 或以上版本)。 ● 网络可以免费下载 Adobe Reader。

- 
- 。双击光盘图标
- - EOS Utility: 适, EOS Utility: 适 Digital Photo ZoomBrowser Picture Style E
- 双击复制的 PDF 文件。 **4**

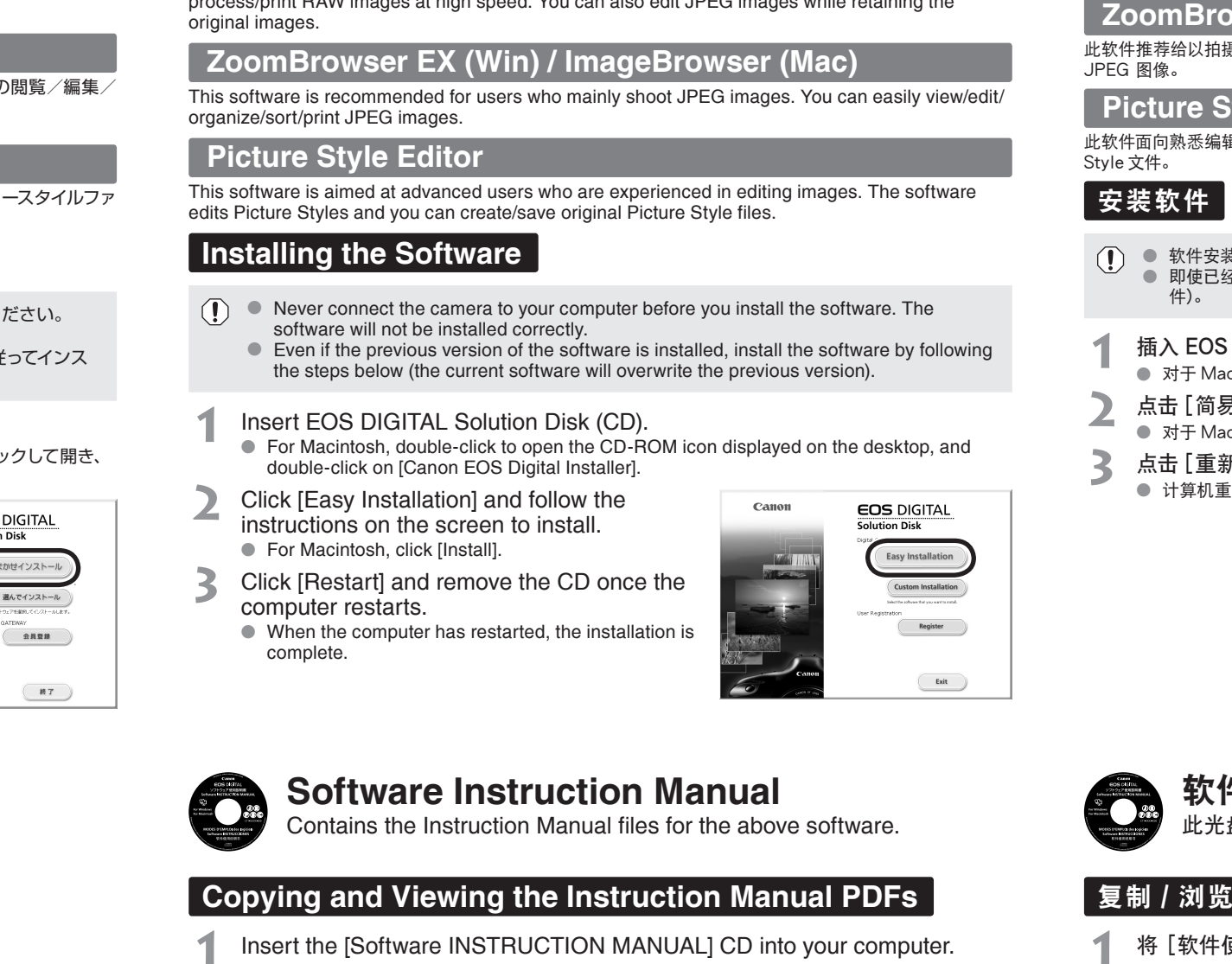

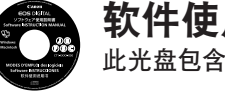

# 复制 / 浏览使用说明书 PDF 文件

# Canon

### **10.4 X OS Mark MacCOS X OS X 10.5 X OS X 10.4 X OS X 10.5 X 10.5 X 10.5 X 10.5 X 10.5 X 10.5 X 10.5 X 10.5 X 10.5 X 10.5 X 10.5 X 10.5 X 10.5 X 10.5 X 10.5 X 10.5 X 10.5 X 10.5 X 10.5 X 10.5 X 10.5 X 10.5 X 10.5 X 10.5 X**

# **Cauía en CD-ROM Español**

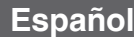

# $\left(\begin{matrix} 1 \\ 0 \end{matrix}\right)$

# **EOS DIGITAL Solution Disk**

Ce CD contient divers logiciels pour EOS DIGITAL.

## **EOS Utility**

Ce logiciel permet de raccorder l'appareil photo à un ordinateur pour télécharger sur l'ordinateur des images prises avec l'appareil photo, paramétrer l'appareil photo et procéder à des prises de vues à distance depuis l'ordinateur.

**Guide sur CD-ROM** Français

### **Professional Photo Professional**

Ce logiciel est conseillé aux utilisateurs qui effectuent principalement des prises de vues d'images RAW. Il permet de visualiser/éditer/traiter/imprimer des images RAW à gande vitesse. Il permet également d'éditer des images JPEG tout en conservant les images originales.

### **(***ZoomBrowser EX (Win) / ImageBrowser (Mac)*

Ce logiciel est conseillé aux utilisateurs qui effectuent principalement des prises de vues d'images JPEG. Il permet de visualiser/éditer/classer/trier/imprimer facilement des images JPEG.

### **Picture Style Editor**

Ce logiciel est destiné aux utilisateurs avancés, expérimentés dans l'édition des images. Le logiciel permet d'éditer les styles d'image et de créer/sauvegarder des fichiers de style d'image.

### **lnstallation des logiciels**

Este software está destinado a usuarios avanzados con experiencia en la edición de imágenes. Este software le permite editar estilos de imagen y crear/guardar archivos originales de estilo de .imagen

### **Instalación del software**

- $\binom{n}{k}$  . Nunca conecte la cámara al ordenador antes de instalar el software. El mismo no se instalará correctamente
	- $\bullet$  Aunque tenga instalada la versión anterior del software, instale el software realizando los siguientes pasos (el software actual sobrescribe la versión anterior).
- Inserte el disco EOS DIGITAL Solution Disk (CD). **1**
	- el Para Macintosh, haga doble clic para abrir el icono de CD-ROM visualizado en el escritorio, y haga doble clic en [Canon EOS Digital Installer].
- Haga clic en [Instalación simple] y realice la **2** instalación siguiendo las instrucciones que aparecen en la pantalla.
	- $\bullet$  Para Macintosh. haga clic en [Instalar].
- Haga clic en [Reiniciar] y retire el CD una **3** vez que el ordenador se haya reiniciado.  $\bullet$  La instalación finaliza cuando se reinicia el .ordenador

Contiene los archivos de Instrucciones del software mencionado .arriba

### **Copiar y ver los PDF de las Instrucciones**

- Inserte el CD [Software INSTRUCCIONES] en su ordenador. **1**
- Haga doble clic en el icono de CD-ROM. **2**
	- la Para Windows, es el icono visualizado en [Mi PC].  $\bullet$  Para Macintosh, es el icono visualizado en el escritorio.
- Copie la carpeta [Spanish] en su ordenador. **3**

### $\bullet$  Se copian los PDF de Instrucciones de los siguientes nombres.

- $\mathbf{I}$ le . Ne jamais raccorder l'appareil photo à l'ordinateur avant d'installer un logiciel. Le cas échéant, le logiciel s'installera pas correctement.
	- **e** Installez le logiciel en procédant comme indiqué, même si l'ancienne version est toujours installée (la nouvelle version du logiciel va écraser la version ancienne).
- Insérez le disque intitulé EOS DIGITAL Solution Disk (CD). **1**
- Sous Macintosh, double cliquez sur l'icône se trouvant sur le bureau pour ouvrir le CD-<br>ROM puis double cliquez sur [Canon EOS Digital Installer].
- Cliquez sur [Installation rapide] et suivez les **2** instructions données à l'écran pour installer. **.** Sous Macintosh, cliquez sur [Installer].
- Cliquez sur [Redémarrer] et enlevez le CD **3** quand l'ordinateur a redémarré.  $\bullet$  Quand l'ordinateur redémarre, l'installation est .terminée

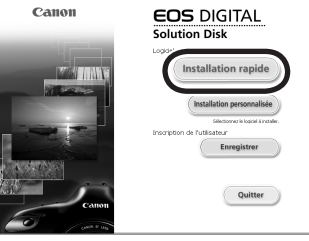

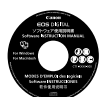

# **Modes d'emploi des logiciels**

Contient les fichiers des modes d'emploi des logiciels ci-dessus.

### Copier et visualiser les fichiers PDF du Mode d'emploi

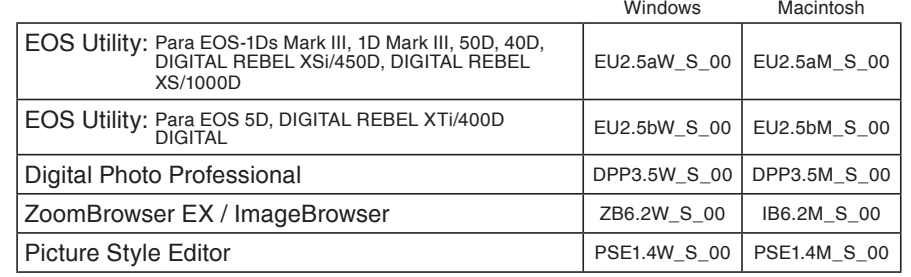

Haga doble clic en el archivo PDF copiado.

- Insérez le CD [MODES D'EMPLOI des logiciels] dans votre ordinateur. **1**
- Double cliquez sur l'icône du CD-ROM. **2**
	- Sous Windows, l'icône est affichée dans [Poste de travail] . Sous Macintosh, l'icône est affichée sur le bureau.
- Copiez le dossier [French] sur votre ordinateur. **3**

 $\bullet$  Une copie des fichiers PDF du Mode d'emploi est alors effectuée sous les noms suivants. Windows Macintosh

**4**

- $\bullet$  Adobe Reader (versión 6.0 o posterior) debe de estar instalado en su ordenador.
- $\bullet$  Adobe Reader se puede descargar gratis desde Internet.

### Double-cliquez le fichier PDF copié. **4**

 $\bullet$  Adobe Reader (version 6.0 ou suivantes) doit être installé dans votre ordinateur. · Si nécessaire, téléchargez gratuitement Adobe Reader sur Internet.

# **EOS Utility**

OE

Es un software que permite conectar su ordenador con la cámara para transferir imágenes tomadas con la cámara a su ordenador, definir los distintos ajustes de la cámara y tomar fotografías de forma remota desde su ordenador

Este disco contiene diversos software para EOS DIGITAL.

### **PROFIC Professional Digital Photo Professional**

Este software está recomendado para usuarios que toman, mayoritariamente, imágenes RAW. Usted puede ver/editar/procesar/imprimir imágenes RAW a alta velocidad. También puede editar imágenes JPEG mientras retiene las imágenes originales.

### **ZoomBrowser EX (Win) / ImageBrowser (Mac)**

**EOS DIGITAL Solution Disk** 

Este software está recomendado para usuarios que toman, mayoritariamente, imágenes JPEG. Usted puede ver/editar/organizar/ordenar/imprimir fácilmente imágenes JPEG

### **Picture Style Editor**

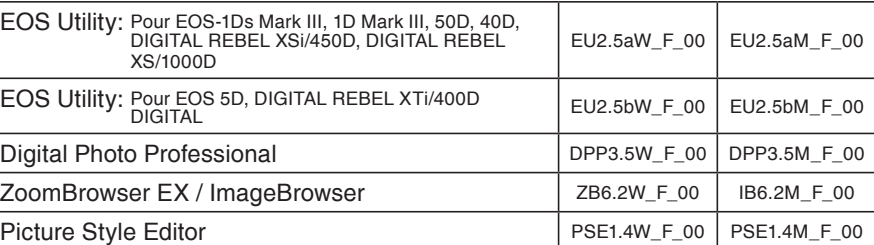

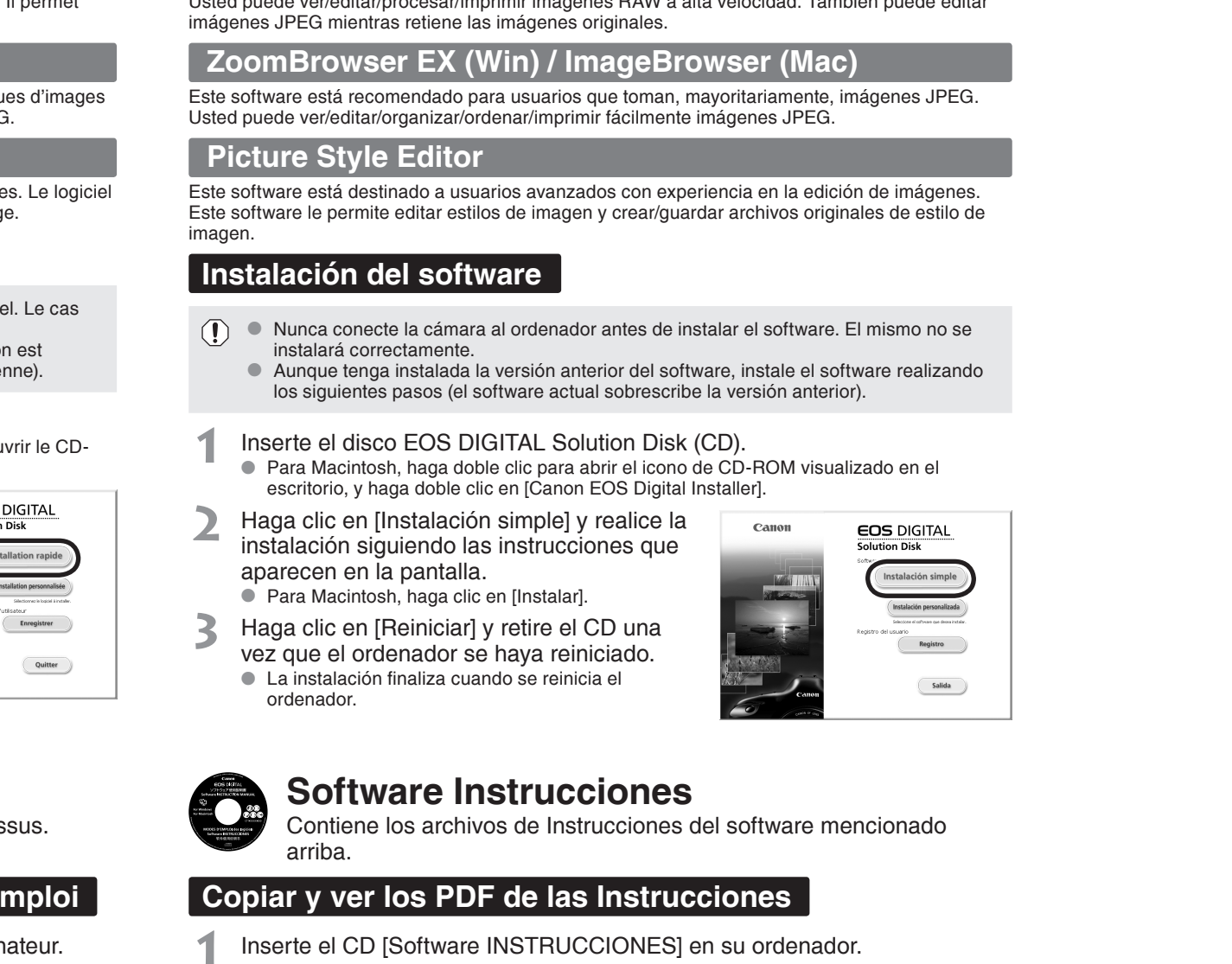

# **Software Instrucciones**